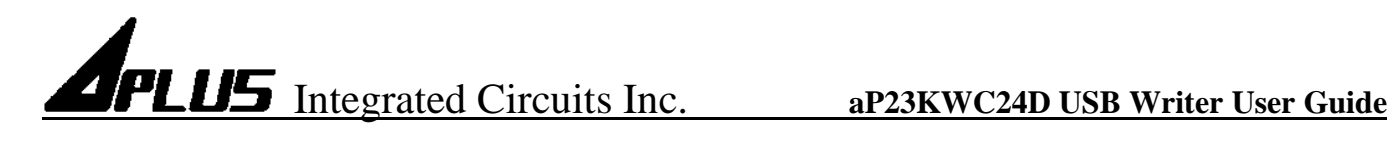

## **aP23KWC24D**

## **USB Writer USER GUIDE**

## **Aplus Integrated Circuits, Inc.**

www.aplusinc.com.tw

sales@aplusinc.com.tw

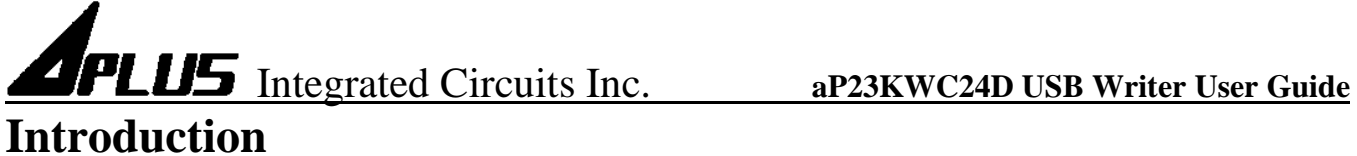

The aP23KWC24D USB Writer is designed to support Aplus aP89K series Voice chips. It is suitable for:

- aP89682K **( 682 sec, 11 I/O chip) DIP24**
- aP89341K **( 341 sec, 11 I/O chip) DIP24**
- aP89170K **( 170 sec, 11 I/O chip) DIP24**
- aP89085K **( 085 sec, 11 I/O chip) DIP24**

This development system serves three main functions:

**Compiler –** to created a dp2 file from user's Voice files **Writer –** to program the dp2 file into the aP23xx chip **Copier –** connect DC 5V adaptor for 1 to 1 programming

The **Compiler** is used to combine the edited voice files into the chip to form the desired Voice Group and to define the playback functions of each Voice Group by selecting different Options and Trigger Modes of each individual Voice Group.

The **Writer** is used to program the voice data into the aP23xx devices that resulted from the Compiler Function. A Writer Board connected to the PC via USB port is required.

The **Copier** is using the compiled .dp2 which loads to writer then disconnect the USB and connect the DC 5V for 1pc. copying.

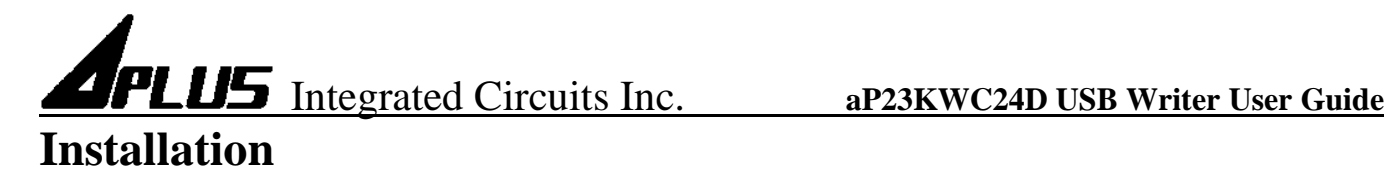

## **Hardware Installation**

aP23KWC24D is a USB based writer programmer. It is intended to be used in Windows XP,Win7,Win8 computer.

### **Writer Board Connection**

- 1) Connect USB cable from the writer board to the computer. The computer will display a new hardware is found message. The installation will begin automatically.
- 2) If there are too many USB devices are connected to your computer at the same time, the current supply from USB may not be sufficient to support the writer board.

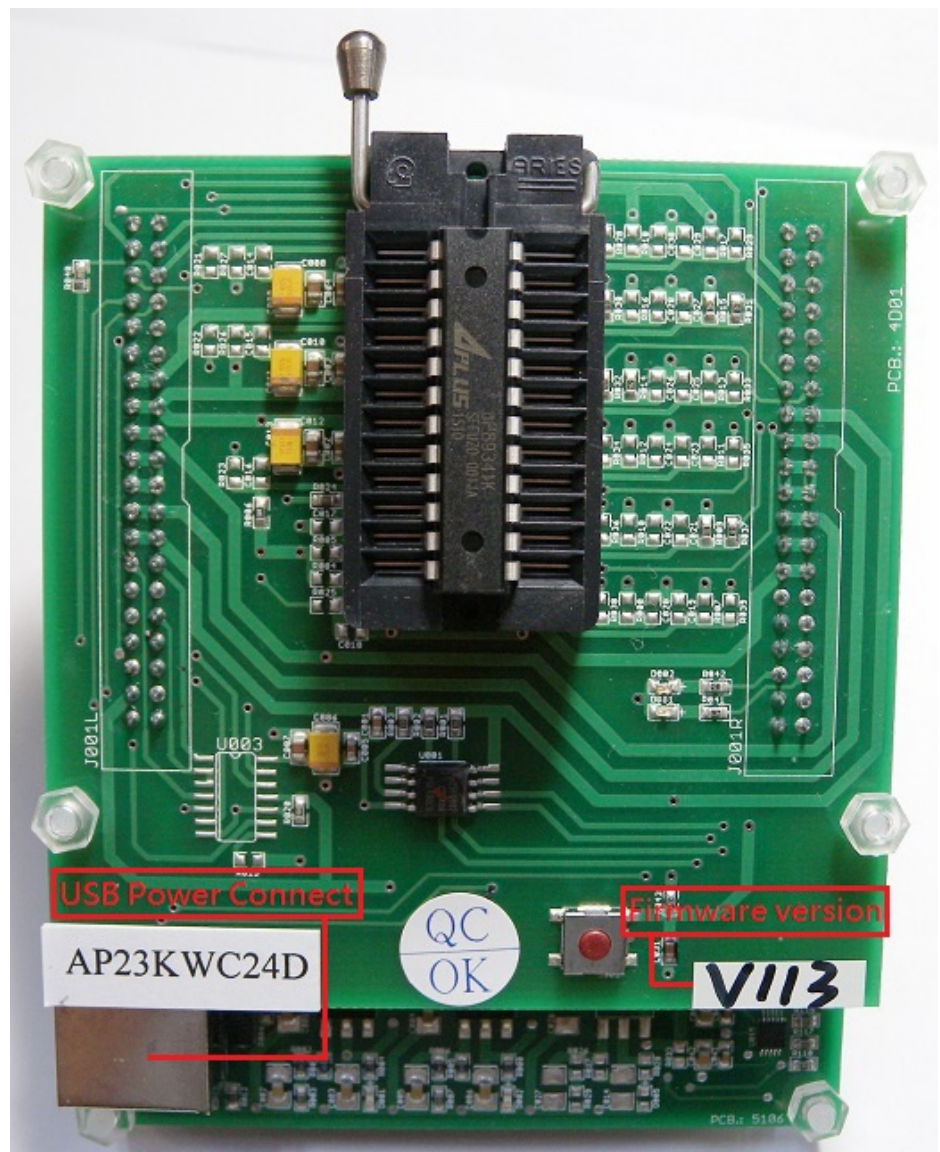

Fig. 1 The aP23KWC24D USB Writer Programmer Board

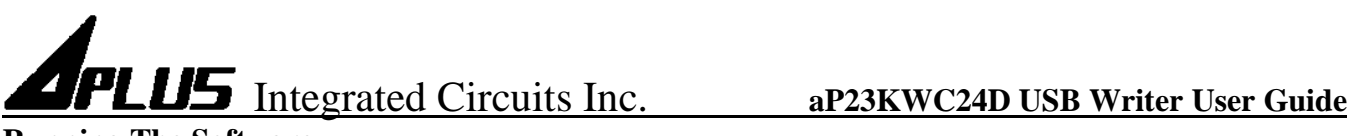

## **Running The Software**

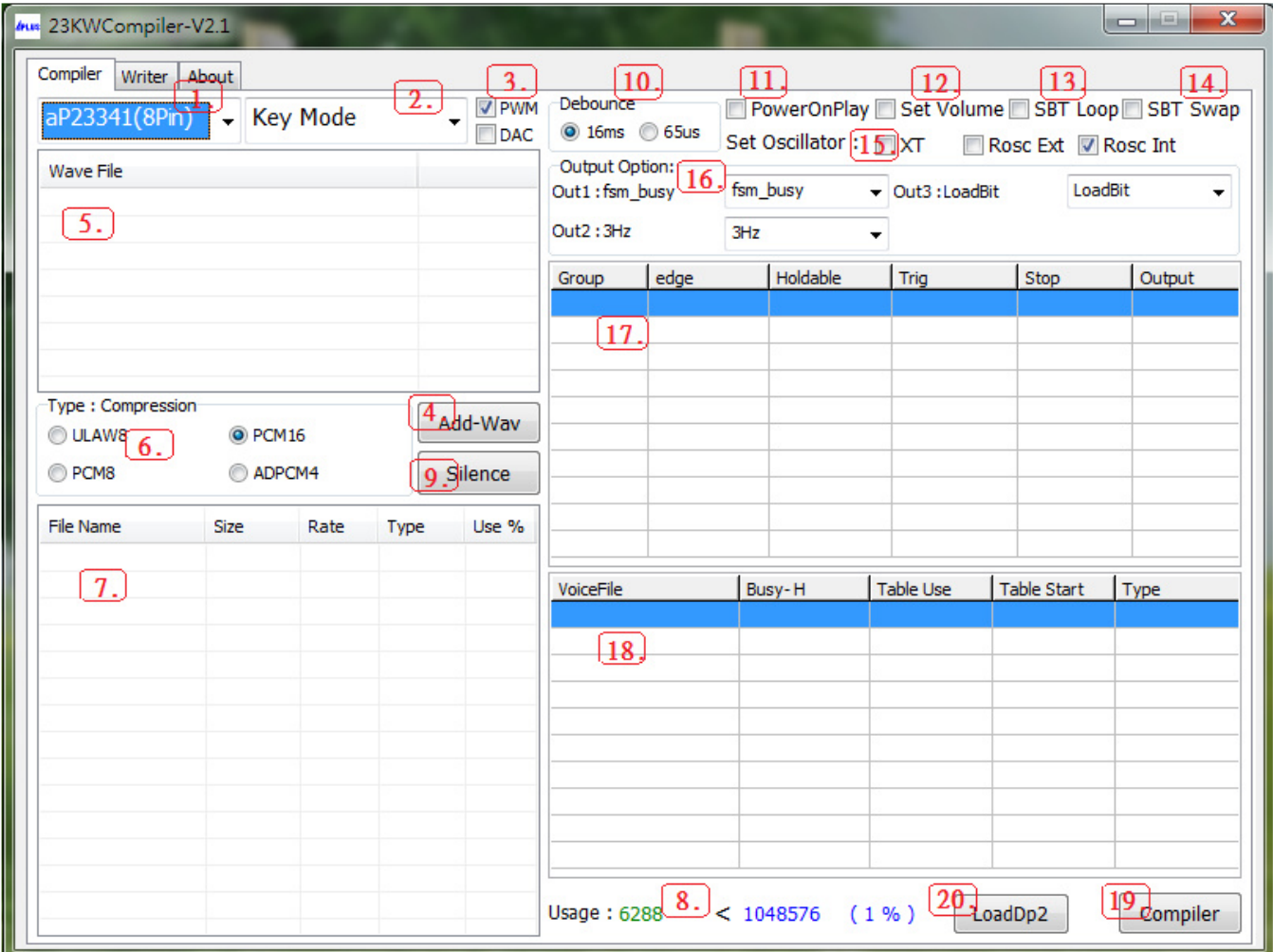

Double click the file **23KWComplier.exe** to launch the software.

## The steps of compiler :

- 1. Select your required IC body.
- 2. Select your required trigger mode.
- 3. Select voice output mode.
- 4. Select your required voice folder.
- 5. Show all your required voice files. (Only wav files acceptable )
- 6. Select the compression mode.
- 7. Loading the required .wav files.
- 8. Show the memory of your usage.
- 9. Select if adding the silence.
- 10. Select required debounce time.
- 11. Select power on play.
- 12. Volume control setting.
- 13. Select SBT loop.
- 14. Select SBT pin swap
- 15. Select if using the oscillator.
- 16. Select the output function for output1, output2, output3.

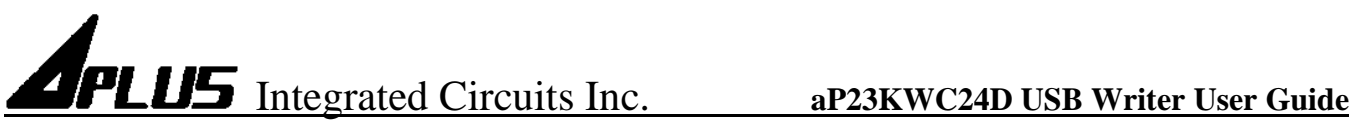

- 17. Setting your required voice sections and function mode.
- 18. Show your final voice list.
- 19. After setting the voices & function , push the button to create .txt & .dp2 files.
- 20. Show setting and function after loading .dp2 file.

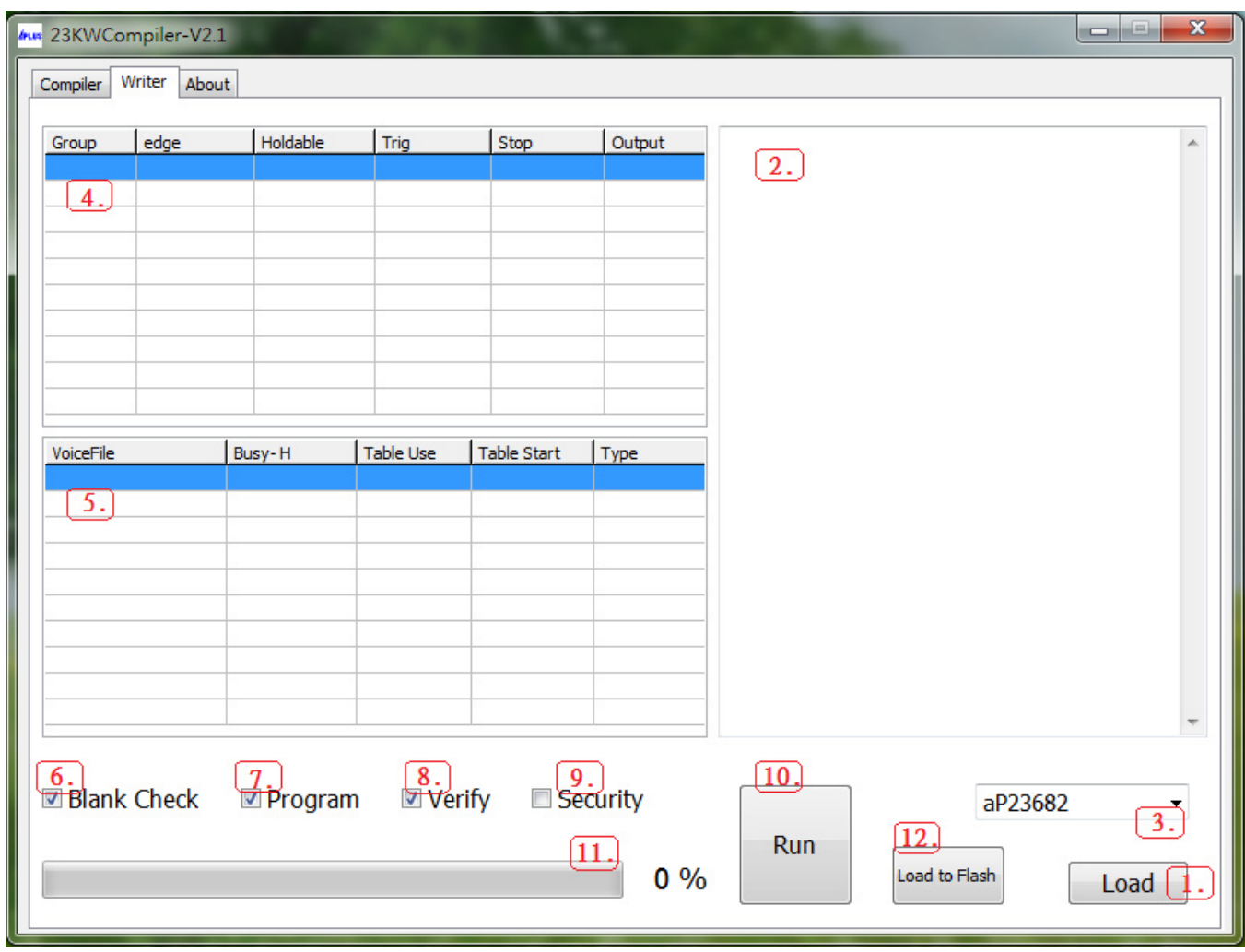

### The steps of writer :

- 1. Loading your programming file. (xxx.dp2 )
- 2. Show setting and function after loading .dp2 file.
- 3. Show your required IC body.
- 4. Show voice sections and function mode.
- 5. Show the content of your selected section of voice list.
- 6. Select to check IC body is blank.
- 7. Select to execute programming.
- 8. Select to verify the data of your programming.
- 9. Select if you need security mechanism.

\*\*\* (If do this, it can't be copied; it can not be verified and can't be Master IC)

- 10. Execute your selected (6.) (7.) (8.) (9.).
- 11. Show the progress of "blank check", "program" or "verify".
- 12. If you want it to be 1 to 1 copier loading .dp2 file to writer.

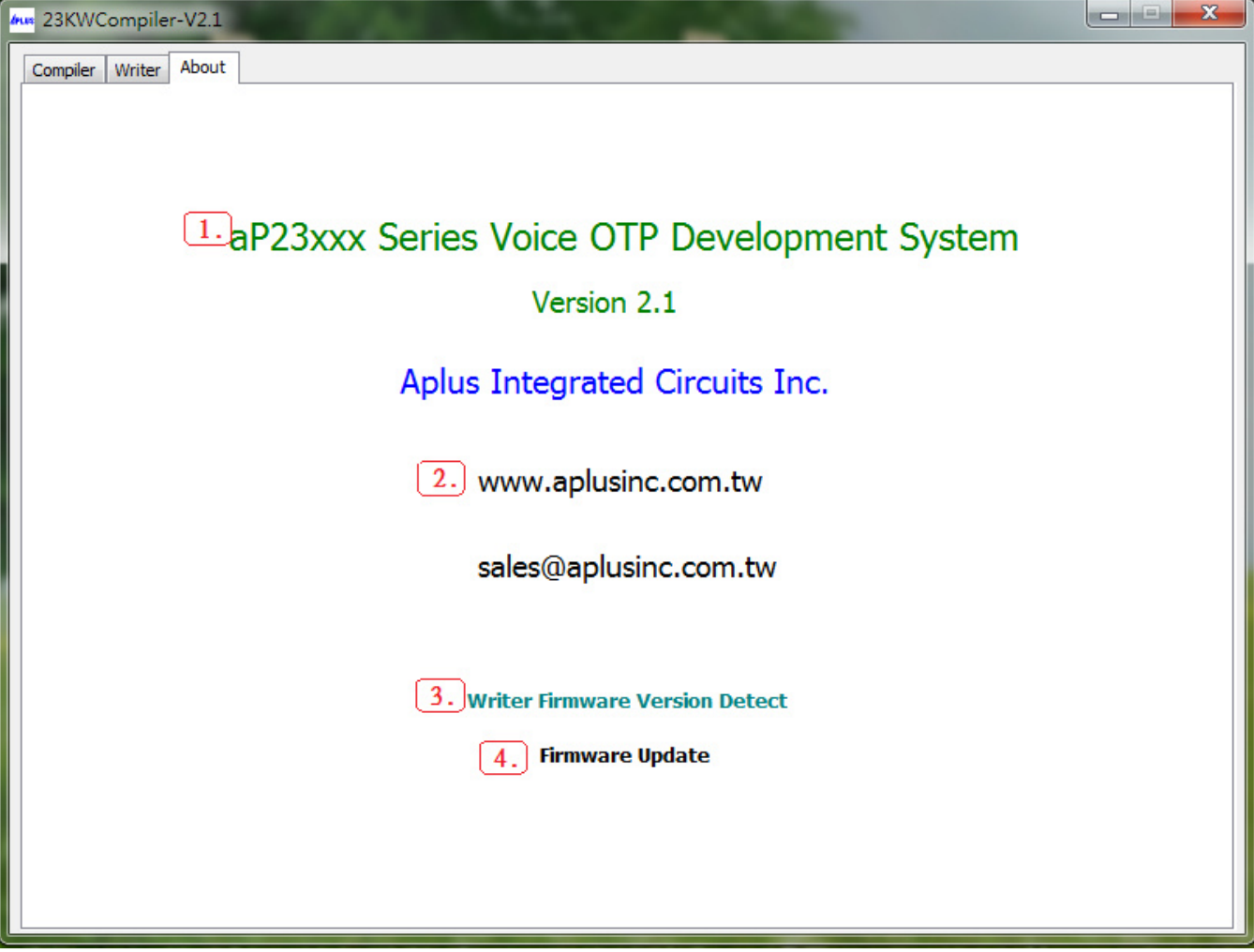

The steps of About :

- 1. Show software version.
- 2. Show website of Aplus Integrated Circuits Inc.
- 3. Detect writer firmware version.
- 4. Update writer firmware version.

Example for Compiler :

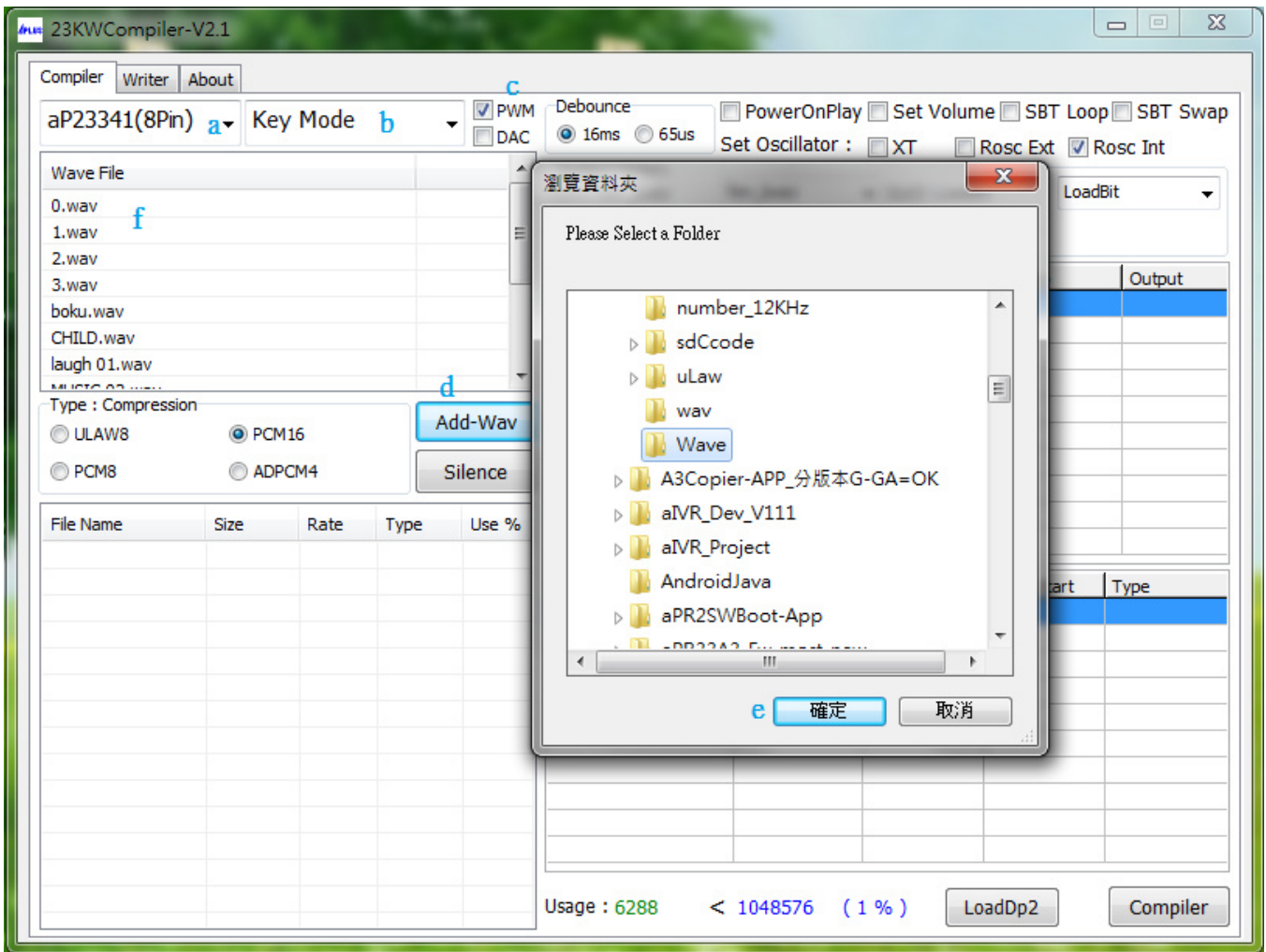

- a. Select the IC body is aP23341(8Pin).
- b. Select Key Mode to be our trigger mode.
- c. Select the voice output is PWM.
- d. Click Add-Wav to pick your required folder.
- e. After confirming the folder, click the button.
- f. All wav files in the folder will be listed here.

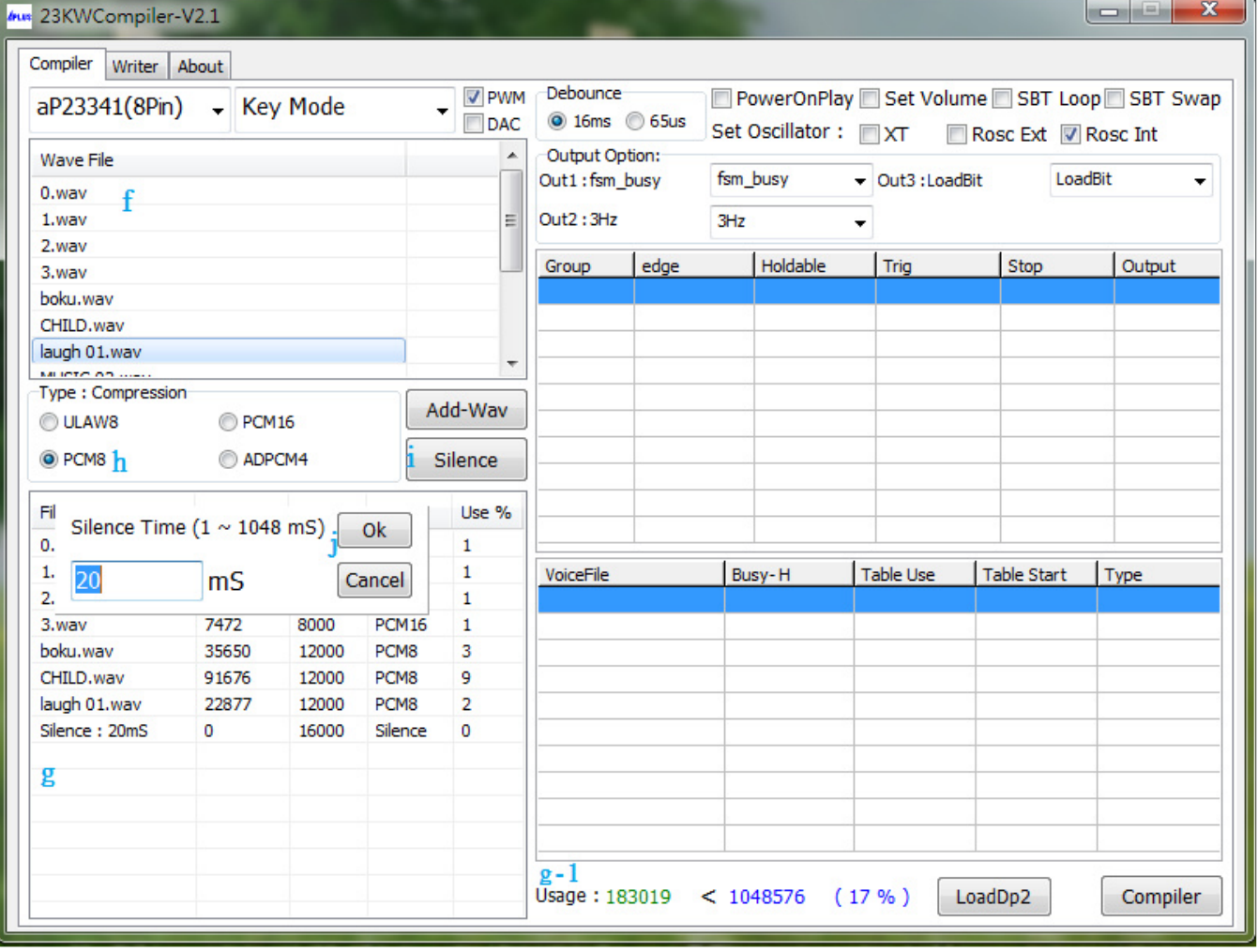

g. Show all your required .wav files. Double click .wav files you required in f, they will be showed in g.

- g-1. It will show the memory size you has been used. (Please note the data size you loaded can't exceed the body's memory)
- \*\*\*Please note the data size you loaded can't exceed the body's memory. If so, there are some ways to solve this problem:
	- 1).Change it to a bigger memory size body. ex: aP23341(8Pin) to aP23682
	- 2).Compressed the wav files to decrease the memory size. ex: from PCM16 to PCM8.
	- 3).Delete some required voice files.
- h. If wav file is too big, we can choose compressing files to decrease their sizes.
	- (UALW compress wav file to 8bits, PCM8 compress wav file to 8bits, ADPCM compress wav file to 4bits)
- \*\*\* Please note if your original voice is 16bit wav file which need to be compressed to 8 bit, we suggest you choose ULAW would be better.
- i. If you want to add mute voice, click Silence button to set the silence time.
- j. If need silence 20ms. ,key in 20 (unit ms) then click OK button.

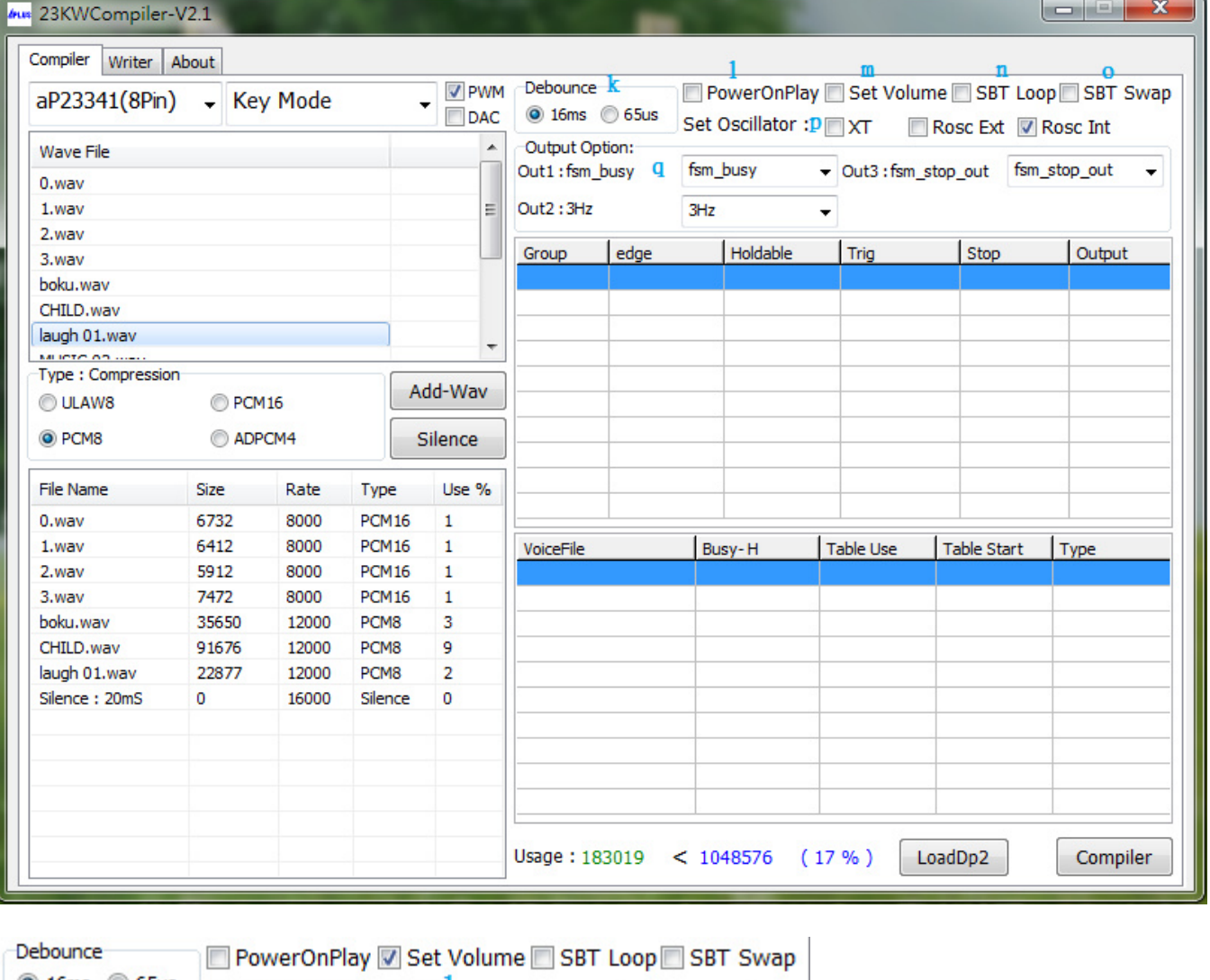

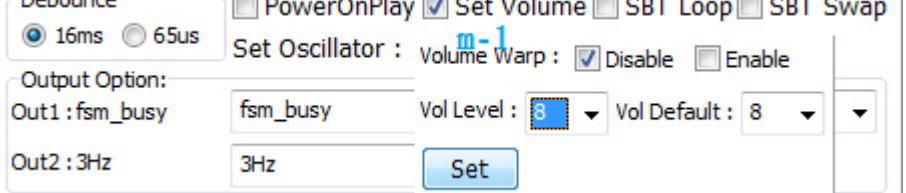

- k. Select the signal timing. (16ms or 65us)
- l. When power on, immediately play SW0 one time.
- m. Set volume control function.( if not select means do not need to use the volume level control function)
- m-1.Volume Warp : Volume level increase to the max then begin from the level 1. \*Select disable :

When volume is adjusted to the top, use M1 to decrease the volume.

When volume is adjusted to the ground, use M0 to increase the volume

\*Select enable :

 When volume is adjusted to the top, it will restart from level 1. When volume is adjusted to the ground, it will restart from level 16.

m-1.Vol Level : Select 16 level volume control. (There are three options: 16 level/8 level/4 level)

Page 9 of 17 6/10/2015

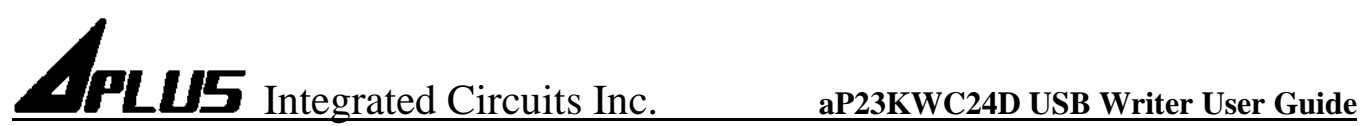

n. When trigger in "Key mode", if select SBT Loop, it will keep loop play in every group. If not, it will play one time in every group.

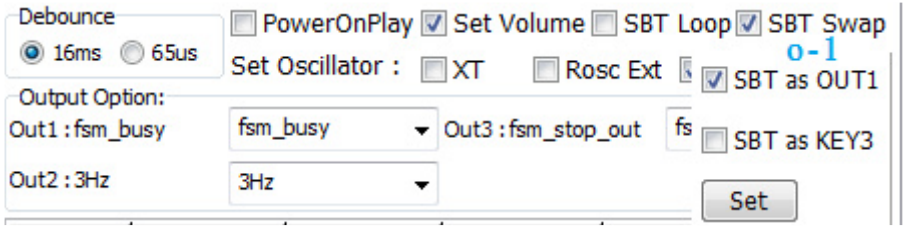

- o. SBT pin swap other I/O pin function.
- o-1: ex : SBT pin swap to OUT1 as output use.
- p. Select set Oscillator from Crystal mode, External Rosc mode, Internal Rosc mode. ( if selecting Crystal mode, It must set at pin M0 & pin M1 )
- q. Select I/O Port, ex : Out 1 3Hz pulse, Out 2 busy signal, Out 3 stop signal. \*\*\* Please refer to our spec for more signal output function.

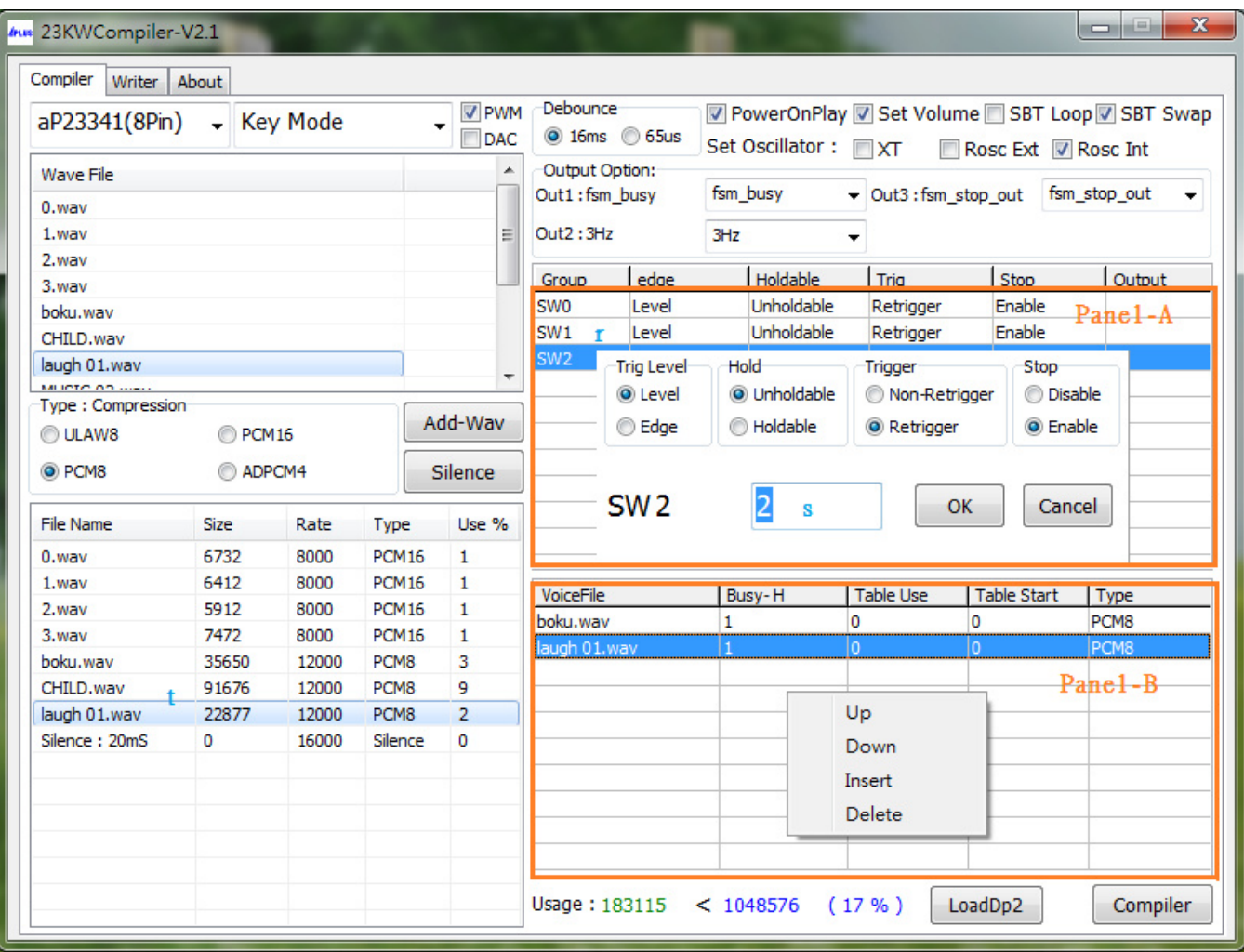

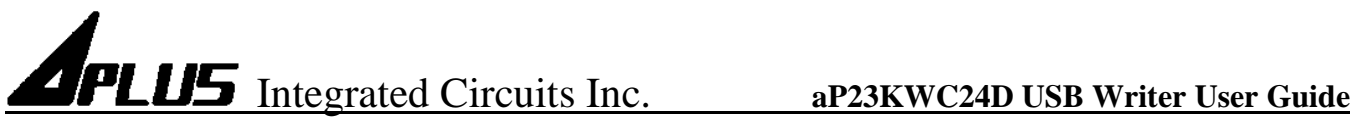

r. Double click Panel – A for your setting the function of each Group.

- s. Key in group number.
- t. SW means group. ex : Select the second group and double click the wav files you required in ( t.) then Panel-B will show them.

The mouse moves to Panel – B then enter right key for your adjusting the order of the wav files or insert or delete them.

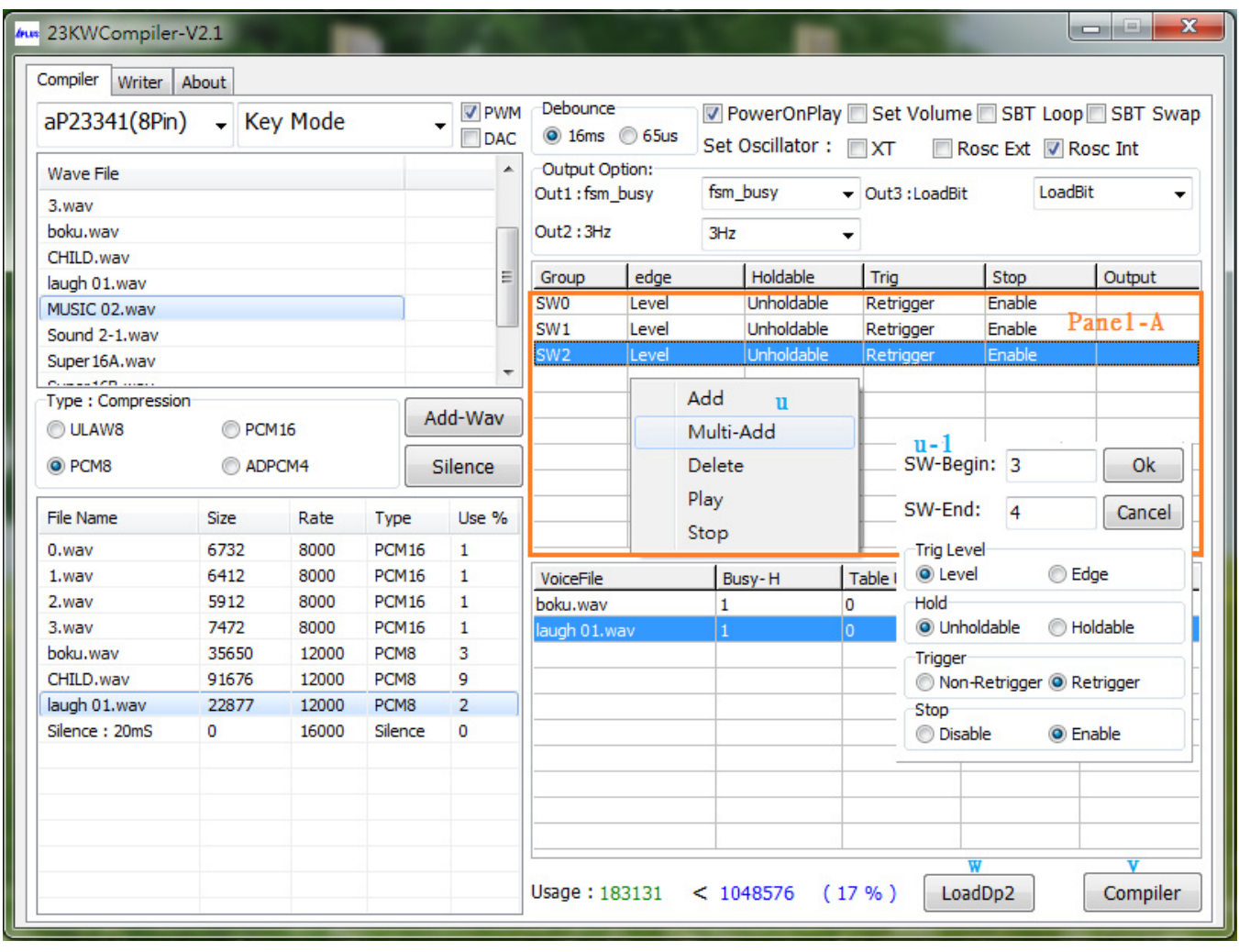

u. If the mouse move to Panel-A and enter right key, it will show there are additional function for add, multi-add, delete, play and stop.

 Add : add single group. Multi-Add : Add multi-groups at one time ( u-1 ). Delete: delete the group. Play : play all voices of the group. Stop : stop the voice playback.

- v. Finish compiling ,click compiler button.
- w. Loading finished compiled .dp2 file.

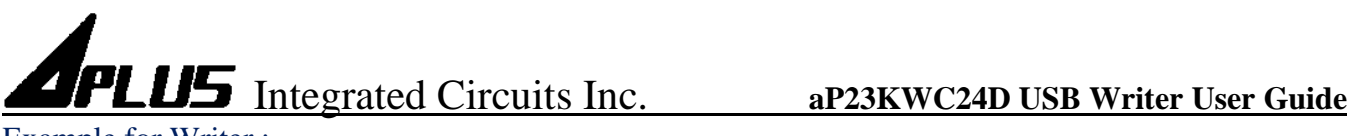

Example for Writer :

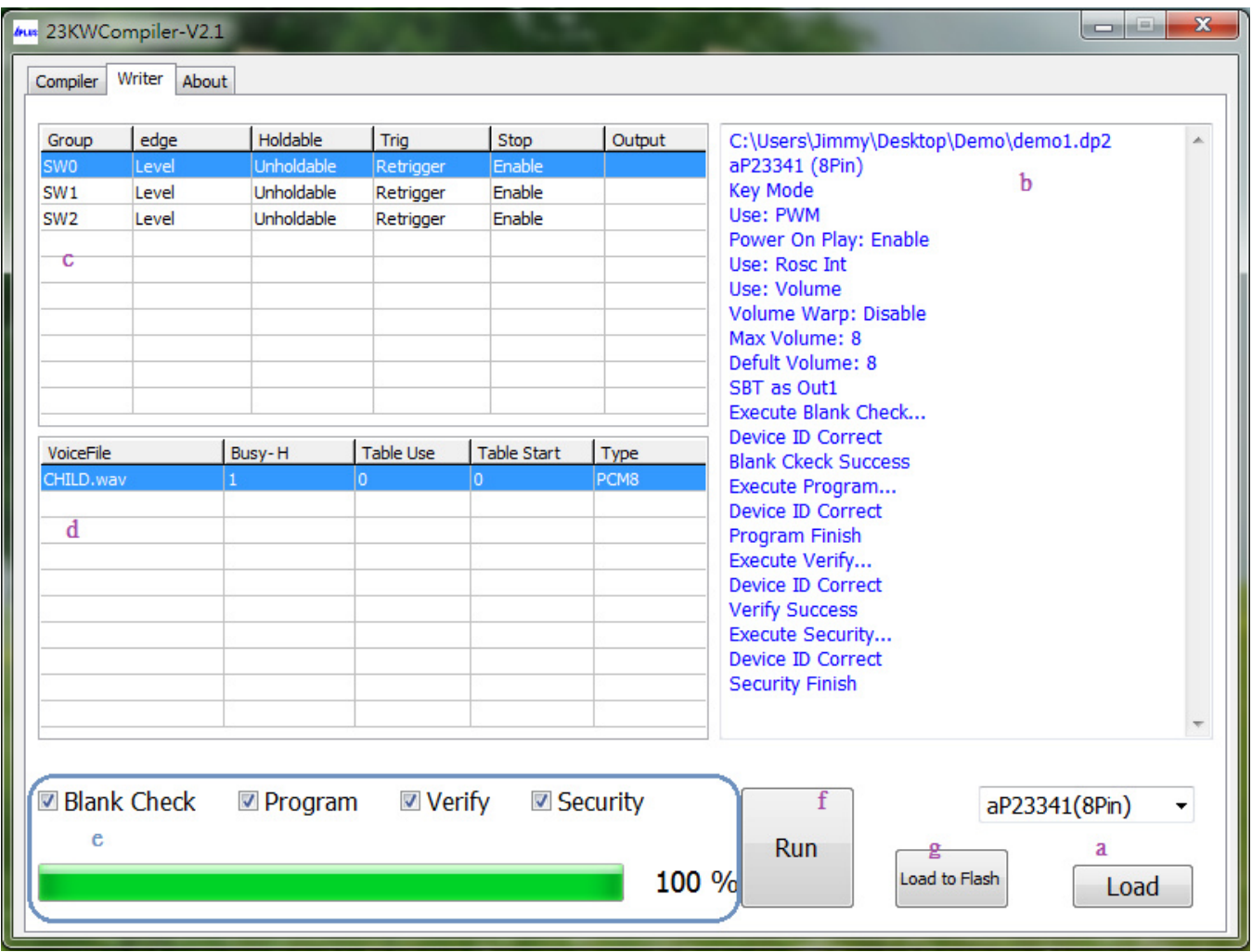

a. Click Load button to load the compiled dp2 file. After loading, it will show  $b \cdot c \cdot d$  message.

- e. Select Blank Check to check if this IC is blank. Select Program to execute programming. Select Verify to execute verification. Select Security to execute IC security mechanism. \*\*\*( To avoid the data to be copied and it can't be a master IC ) PS : After the IC selecting Security, this IC can't execute Verify.
- f. Click Run button to execute all your selected items in e column. (It'll show (e.) progress & (b)message )

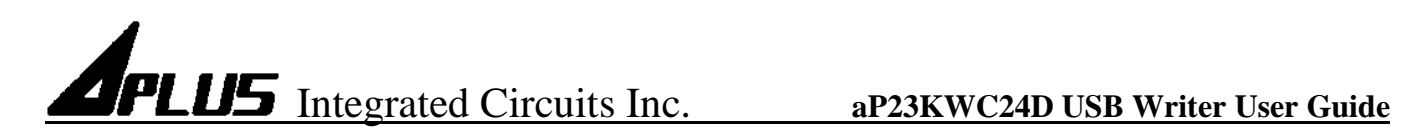

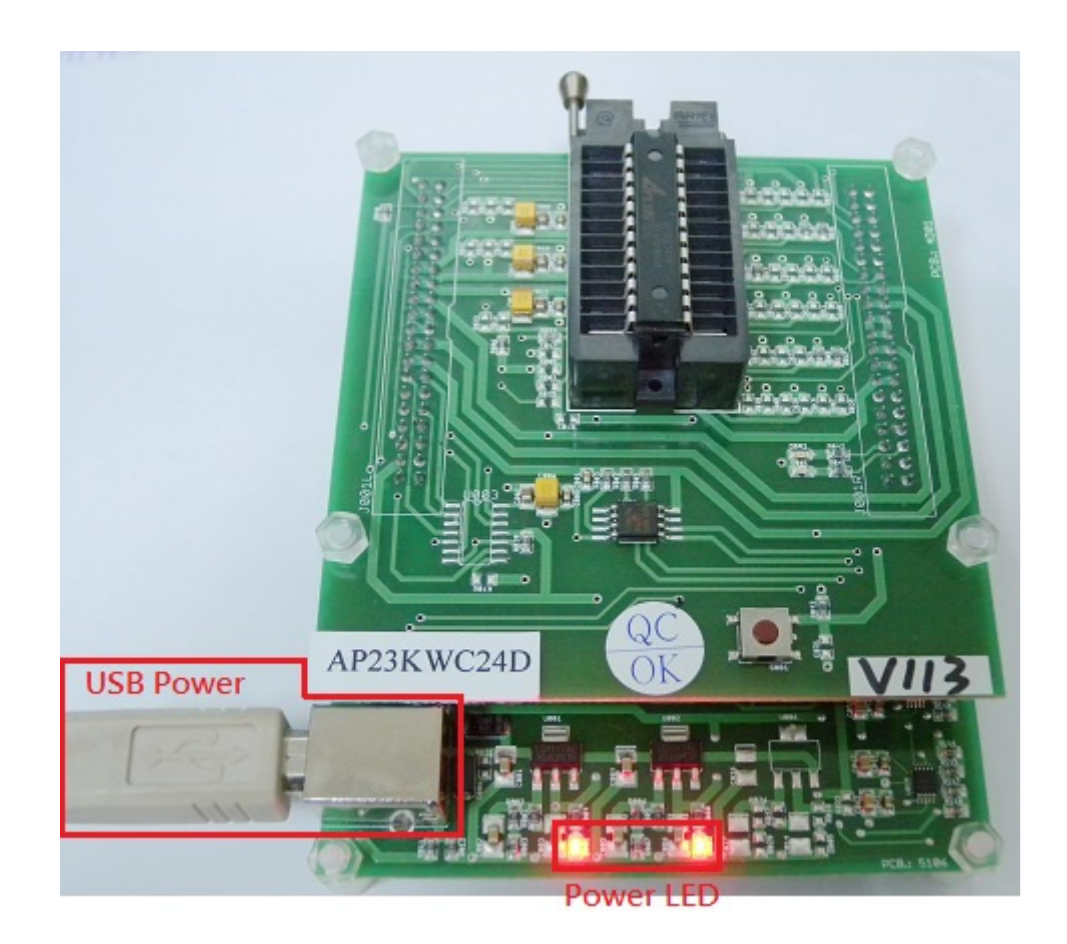

g. Click Load to Flash button to download .dp2 file to Writer.

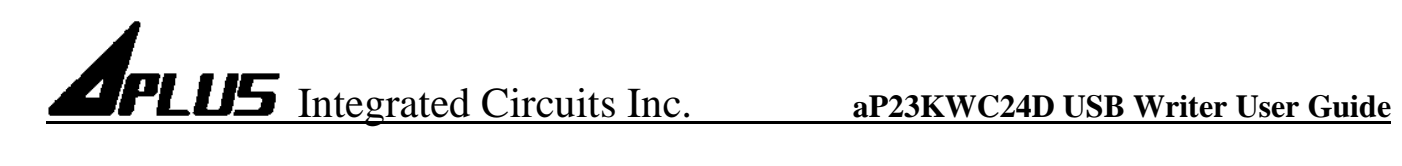

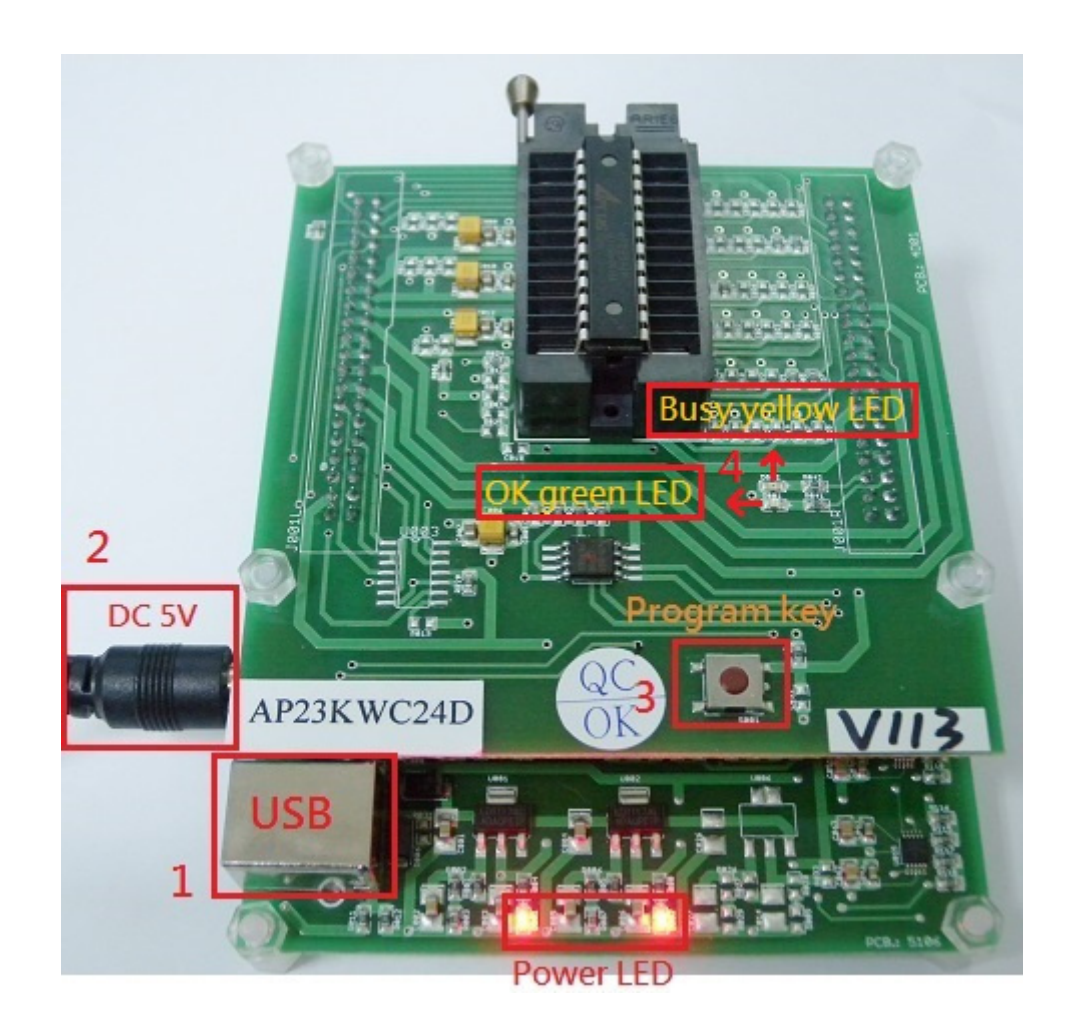

When writer is able to be a 1 to 1 copier. \*\*\* (You must do g. step at first)

- 1. Disconnect USB.
- 2. Connect 5V adapter.
- 3. Push program key to execute programming.
- 4. When programming, yellow LED flash. When programming finished, green LED light. When programming failed , no LED light.

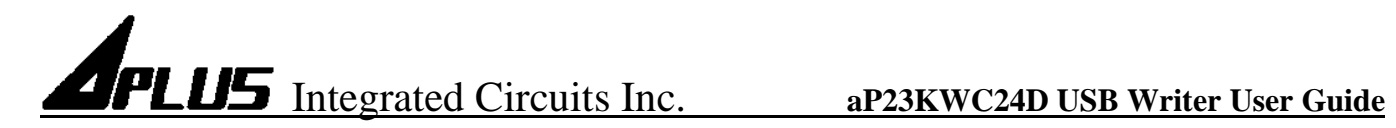

## Example for About :

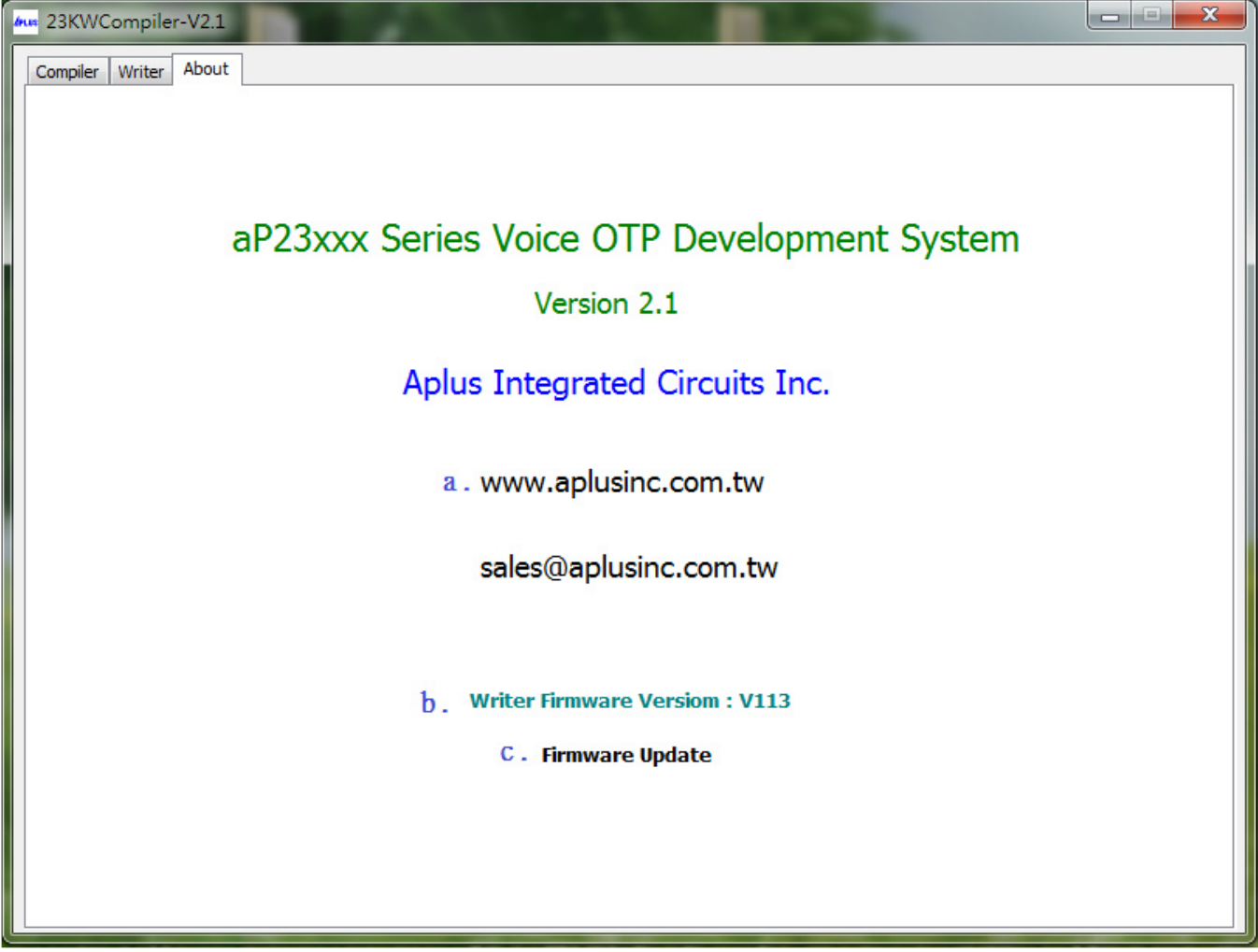

- a. Double click the www.aplusinc.com.tw will connect website Aplus Integrate Circuits Inc..
- b. Double click the Writer Firmware Version will show writer firmware version.
- c. Double click the Firmware Update will load firmware file.

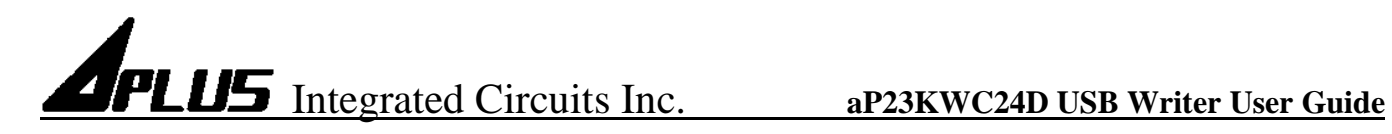

## **Inserting Devices into the Programmer**

- DIP package devices
- Device should be inserted align to the bottom of the 24-pin textool socket.

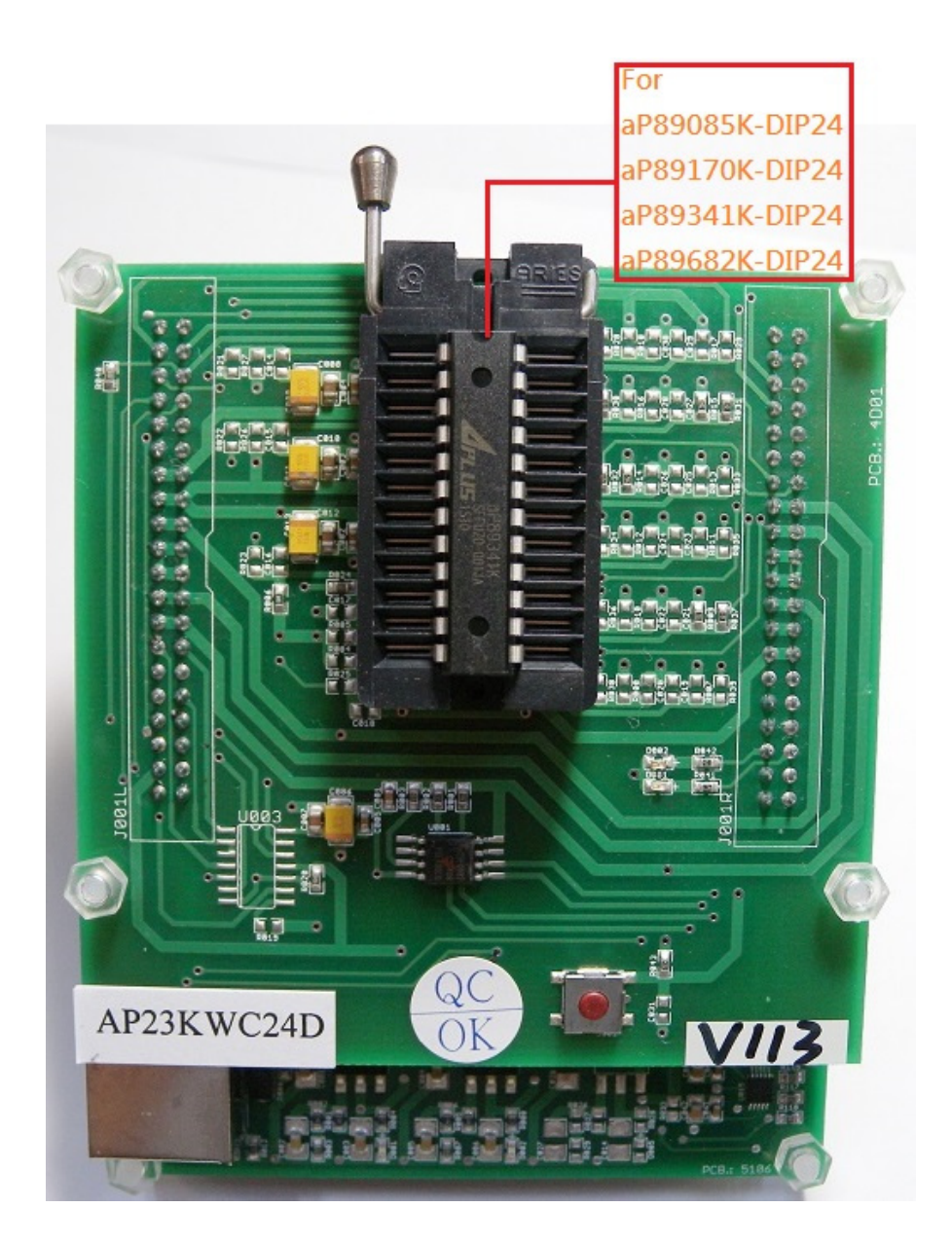

## **HISTORY**

### 2015/03/27

aP23KWC24D User Guide.

2015/05/20

Dat file become dp2 file.

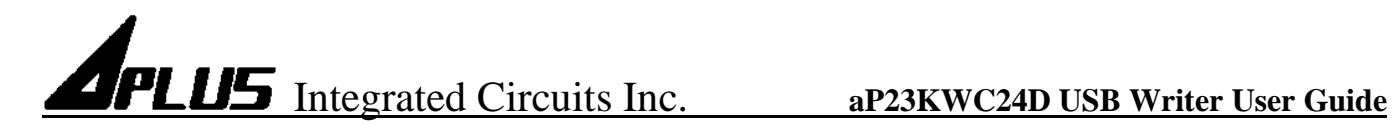

Page 17 of 17 6/10/2015